## **Identidad.unizar.es**

Para acceder a la aplicación, es necesario autentificarse con el NIP y la contraseña administrativa.

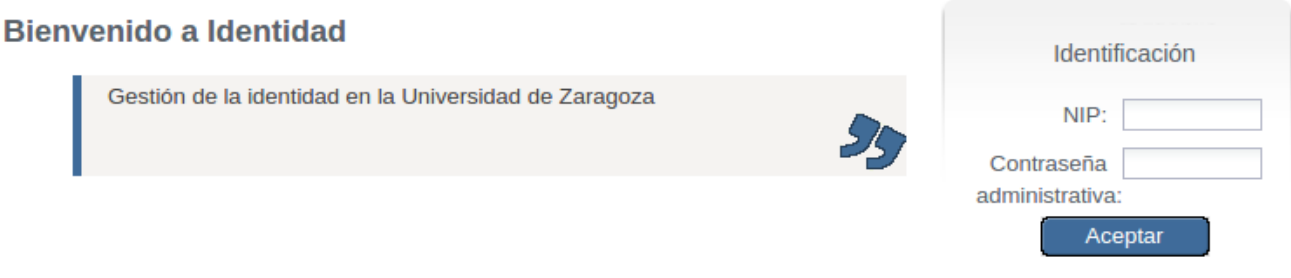

## **Alta de personas**

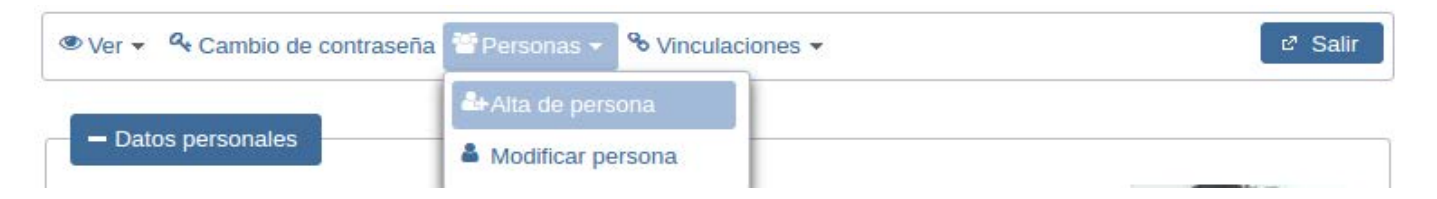

El menú Alta de personas nos permite acceder al siguiente formulario.

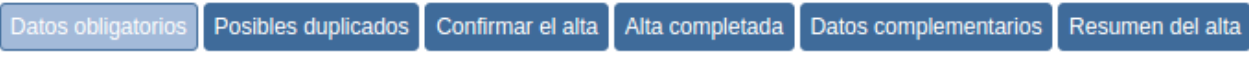

Introduzca los datos de la persona y pulse el botón 'Siguiente' para continuar con el proceso de alta.

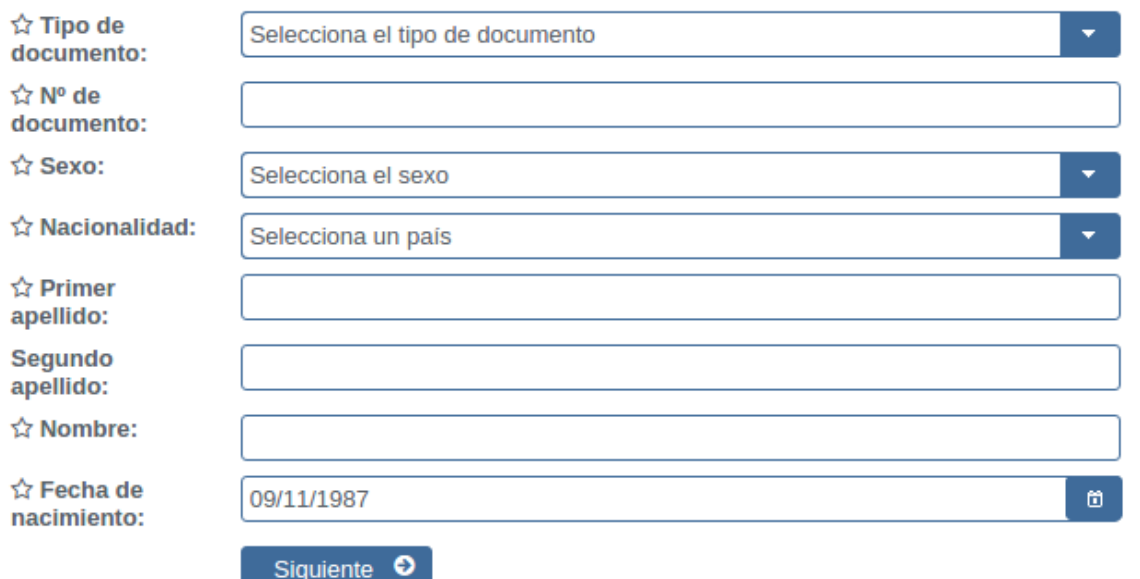

Las etiquetas de la parte superior nos irán indicando en cada momento en qué pantalla o proceso nos encontramos.

Paso 1: Una vez completado el formulario, el botón Siguiente nos llevará a otra pantalla,

Paso 2: Posibles duplicados nos mostrará, si los hubiera, las personas con apellidos similares. Si hay una coincidencia en número de documento, el programa no nos dejará continuar. Si No existen personas con datos similares, seleccionamos el botón Siguiente para continuar.

Paso 3: Pasamos a la pantalla Confirmar el alta, seleccionamos el botón Siguiente para confirmar el Alta.

Paso 4: Hemos llegado a la pantalla Alta completada. Lo datos generados debemos comunicarlos, en ese momento, a la persona que hemos dado de alta.

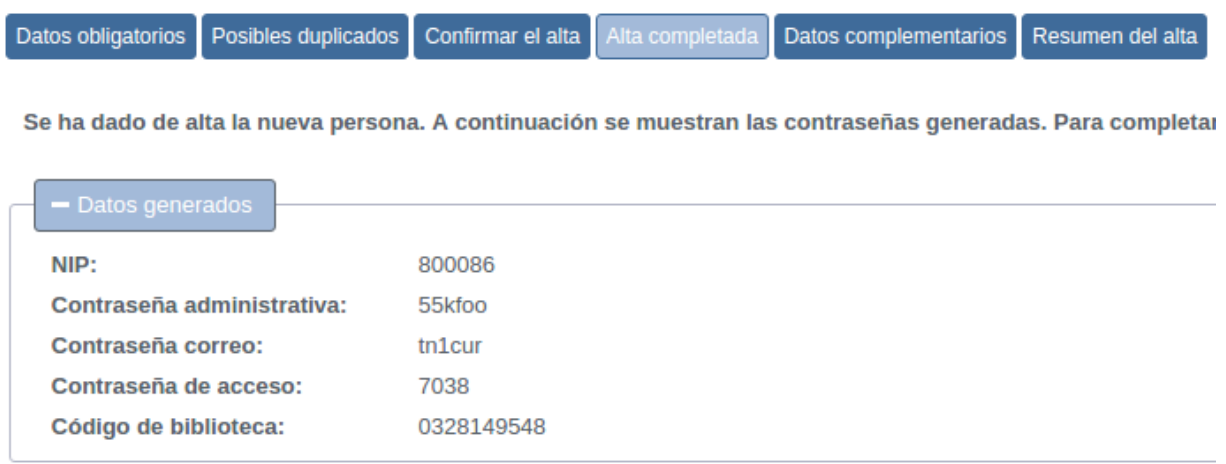

Podemos considerar que hemos finalizado el alta de una persona. ¿Qué podemos hacer? La pantalla nos da tres opciones: salir de la aplicación con el botón Reiniciar alta , Vincular persona o

Paso 5. El botón Siguiente nos llevará a la pantalla Datos complementarios donde podremos introducir los datos que se solicitan en formulario.

## **Modificar datos de personas**

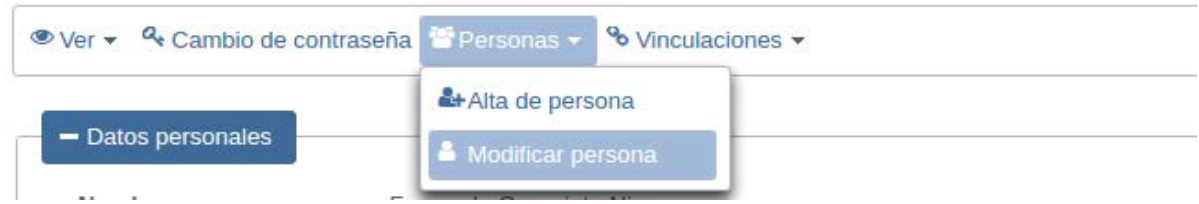

El menú Modificar personas nos muestra un formulario de búsqueda para localizar personas.

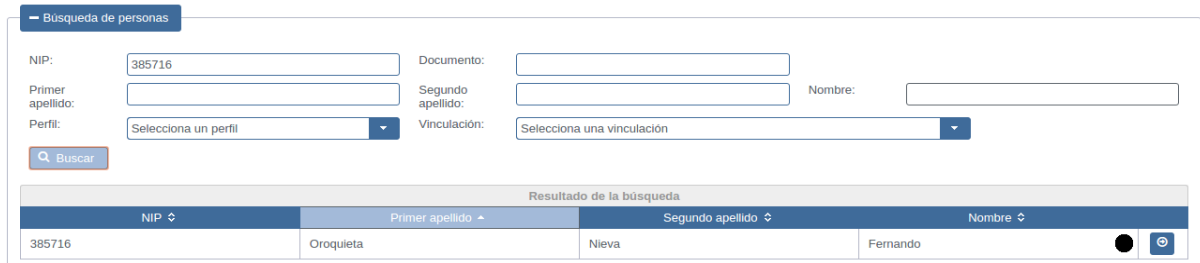

El botón de la parte inferior derecha nos mostrará los Datos personales de la persona localizada. Seleccionando el botón Modificar, los campos se ponen en modo edición para realizar las correcciones. Ya sólo nos queda Guardar los cambios.

## **Vincular personas**

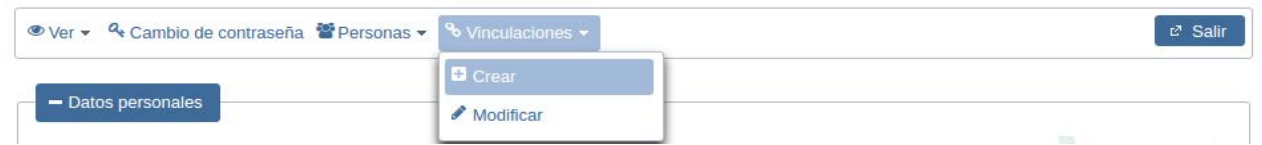

El menú Crear nos muestra un formulario de búsqueda para localizar personas.

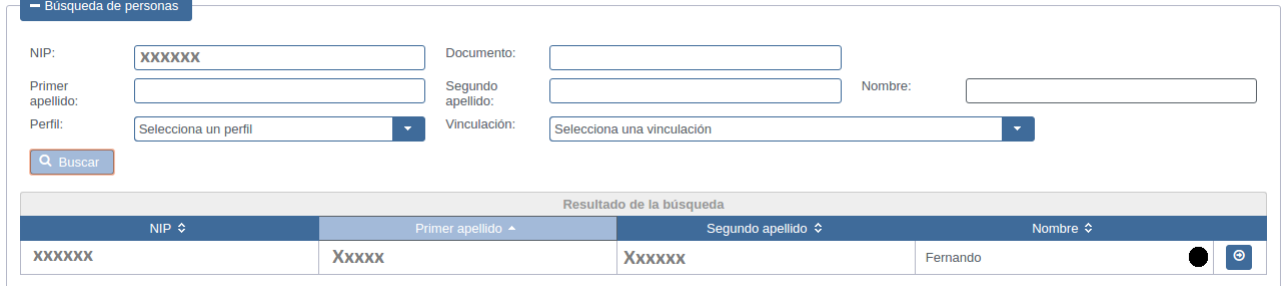

El botón de la parte inferior derecha despliega un formulario para realizar la vinculación.

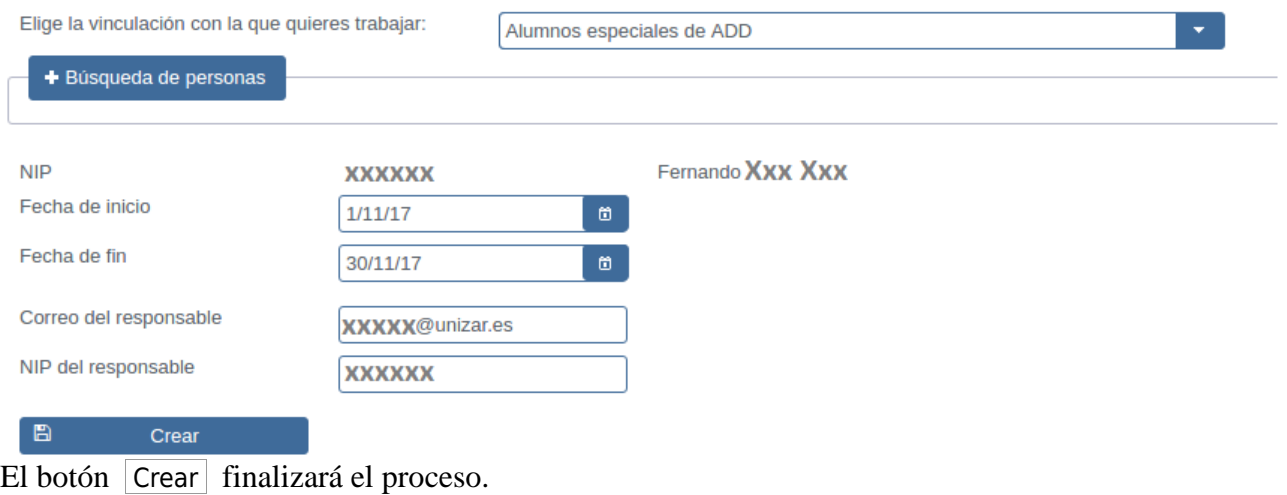